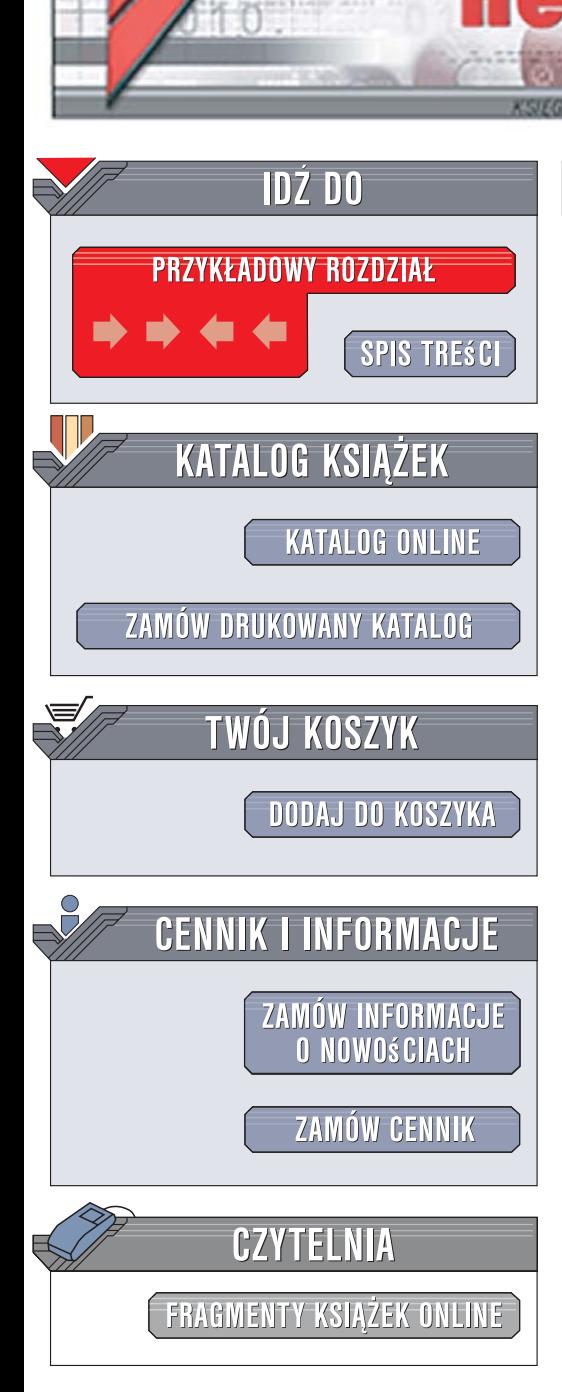

Wydawnictwo Helion ul. Kościuszki 1c 44-100 Gliwice tel. 032 230 98 63 [e-mail: helion@helion.pl](mailto:helion@helion.pl)

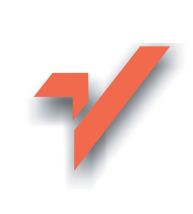

# VBA dla Excela 2007 PL. XXX praktyczne przykłady

Autor: Piotr Czarny ISBN: 83-246-1218-1 Format: B5, stron: 224 Przykłady na ftp: 732 kB

lion. $\nu$ 

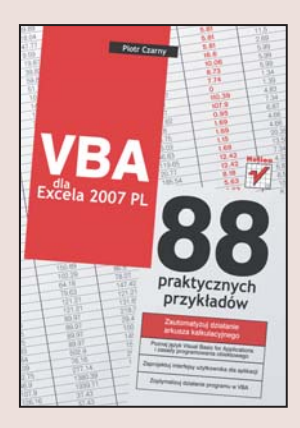

### Zautomatyzuj działanie arkusza kalkulacyjnego

- Poznaj język Visual Basic for Applications i zasady programowania obiektowego
- Zaprojektuj interfejsy użytkownika dla aplikacji
- Zoptymalizuj działanie programu w VBA

Visual Basic for Applications, w skrócie VBA, to język programowania wykorzystywany do tworzenia programów wykonywanych wewnatrz innych aplikacji i korzystajacych z ich funkcji. Najprostszym programem w VBA jest makropolecenie - zarejestrowany przez użytkownika ciag operacji, który można potem wielokrotnie powtórzyć. Makropolecenia mogą znacznie przyspieszyć i usprawnić Twoją pracę.

Oczywiście na tym nie kończą się możliwości VBA. Wiele aplikacji w tym języku powstaje na potrzeby użytkowników arkusza kalkulacyjnego Excel. Za pomocą VBA tworzone są wyspecjalizowane narzędzia umożliwiające wprowadzanie danych, ich analizę, przetwarzanie i prezentację bez potrzeby żmudnego poszukiwania odpowiedniej funkcji w menu.

Książka "VBA dla Excela 2007 PL. 88 praktycznych przykładów" to podręcznik opisujący zasady automatyzowania i usprawniania pracy z tym arkuszem kalkulacyjnym za pomocą aplikacji VBA. Dzięki lekturze tego podręcznika poznasz język VBA i reguły programowania obiektowego. Nauczysz się korzystać z edytora VBA dostepnego w pakiecie Microsoft Office, pisać wydajny kod źródłowy, dzielić programy na moduły i projektować interfejsy użytkownika. Dowiesz się, jak wyszukiwać i usuwać błędy z aplikacji oraz rozwiązywać najczęściej spotykane problemy z działaniem programów.

- Rejestrowanie i wykorzystywanie makropoleceń
- VBA i programowanie obiektowe
- Edytor VBA
- Zmienne i typy danych
- Komunikacia z użytkownikiem aplikacji
- Przypisywanie wartości komórkom
- Operacje na arkuszu kalkulacyjnym
- Podział programu na moduły funkcjonalne

2922年 月

• Usuwanie błedów z kodu

Poznaj ogrom możliwości VBA i napisz własne aplikacie dla Excela

# Spis treści

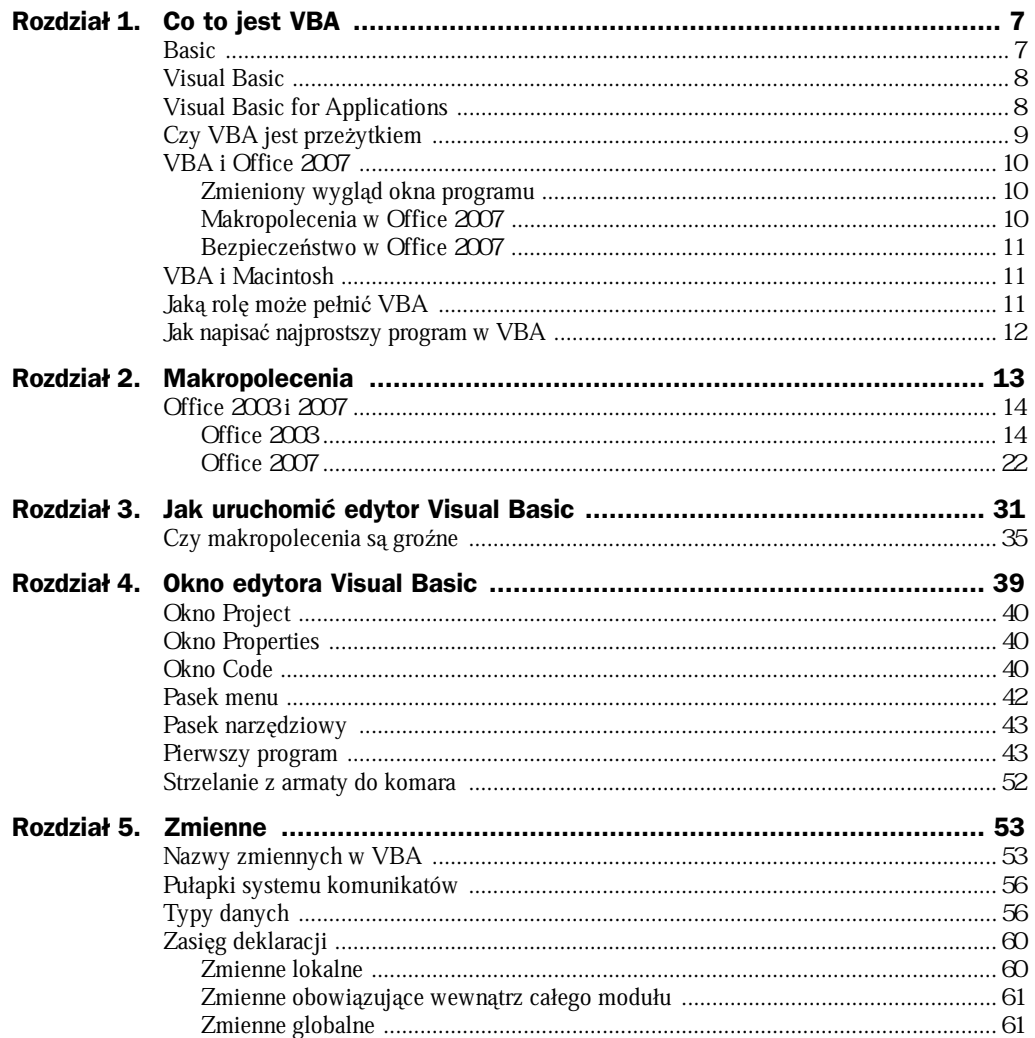

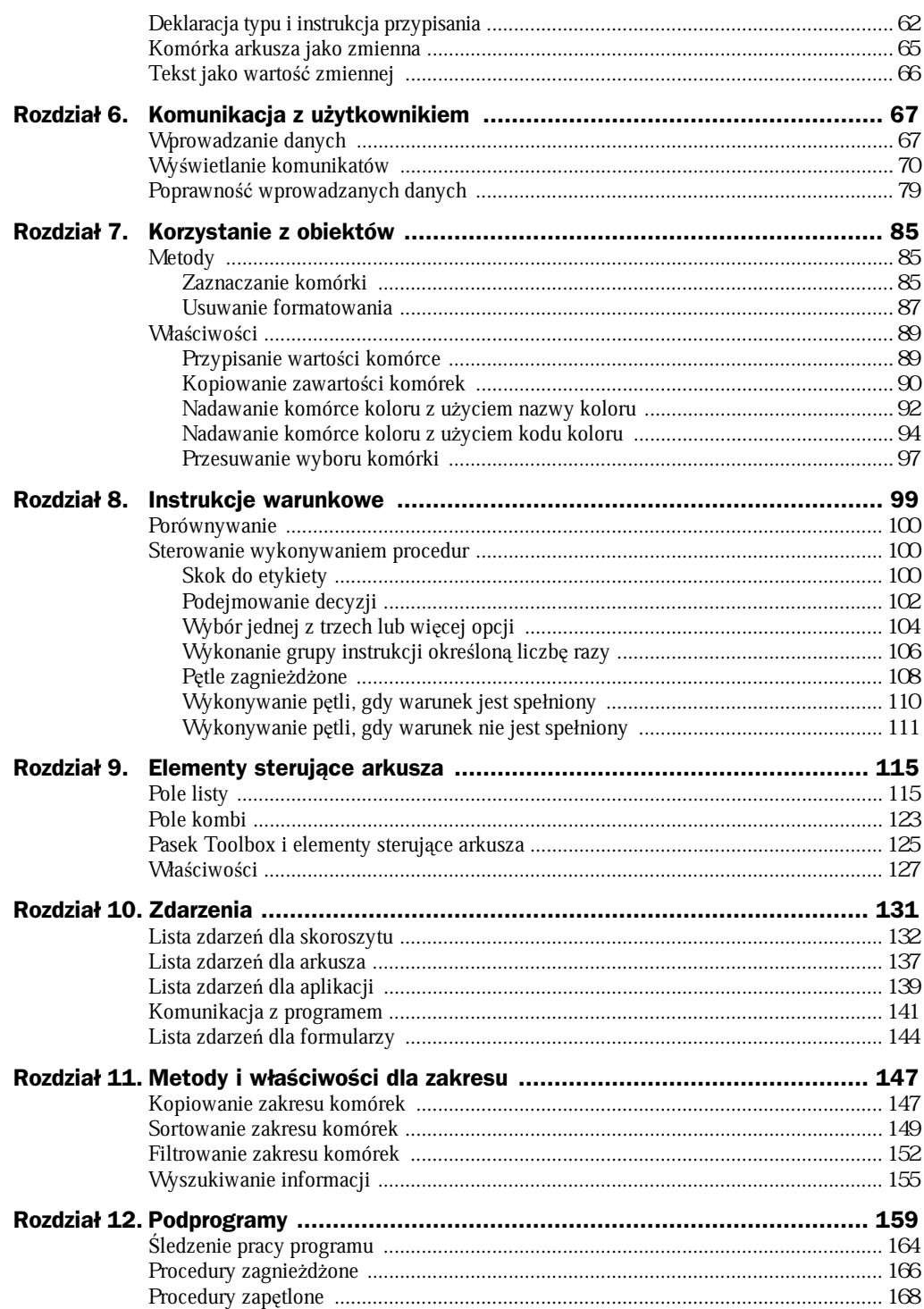

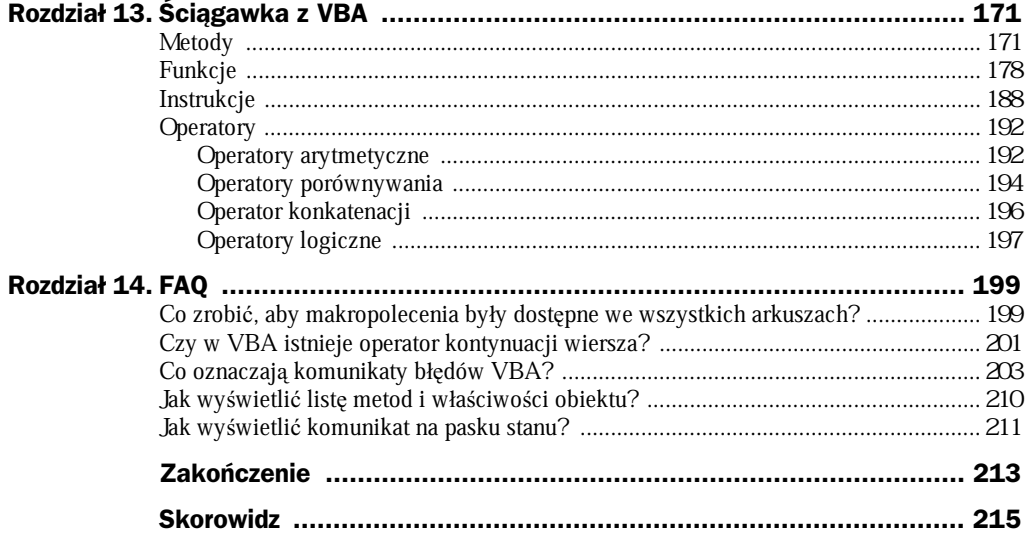

# Rozdział 7. Korzystanie z obiektów

Obiektem jest element składowy aplikacji, np. komórka, zakres komórek.

Obiekty mają właściwości. Właściwość jest cechą obiektu. Właściwościami obiektu Range są: zawartość komórki, styl czcionki itp.

Metoda jest czynnością, np.: uaktywnienie komórki lub zakresu komórek, wyczyszczenie komórki lub zakresu komórek.

# Metody

Metoda jest sposobem postępowania, który prowadzi do określonego rezultatu. W przykładach 35. i 36. pokazano, jaką rolę w poleceniu pełnią metody.

# **Zaznaczanie komórki**

Do zaznaczania komórek można wykorzystać metodę Select.

### **Przykład 35.**

Napisz program, który będzie zaznaczał komórkę B2.

- **1.** Uruchom arkusz kalkulacyjny Excel.
- **2.** Naciśnij klawisze *Alt+F11*. Spowoduje to załadowanie edytora Visual Basic.
- **3.** Naciśnij klawisz *F7*. Spowoduje to wyświetlenie okna *Code*.
- **4.** Wpisz instrukcję Sub przykład35().
- **5.** Naciśnij klawisz *Enter*.
- **6.** Edytor dopisał linię End Sub.
- **7.** Umieść znak wstawiania na końcu pierwszej linii.
- **8.** Naciśnij klawisz *Enter*.
- **9.** Podaj nazwę obiektu. Wpisz Range (. W oknie edytora pojawiła się podpowiedź (rysunek 7.1).

Range (

Sub  $przyk4ad35()$ 

Range(Cell1, [Cell2]) As Range

(General)

**Rysunek 7.1.** *Edytor podpowiada, jak można zdefiniować zakres*

**10.** Wpisz "B2")..

**11.** W oknie edytora pojawiła się podpowiedź (rysunek 7.2).

#### **Rysunek 7.2.**

*Lista metod i właściwości*

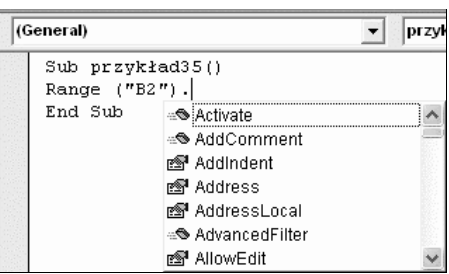

- **12.** Metody i właściwości uporządkowane są alfabetycznie. Zaznaczenie obiektu powoduje komenda Select. Wpisz literę S.
- **13.** Wyświetlona została lista metod i właściwości o nazwach rozpoczynających się od litery *S*. Zaznacz metodę Select (rysunek 7.3).

#### **Rysunek 7.3.**

*Lista metod i właściwości o nazwach rozpoczynających się od litery S*

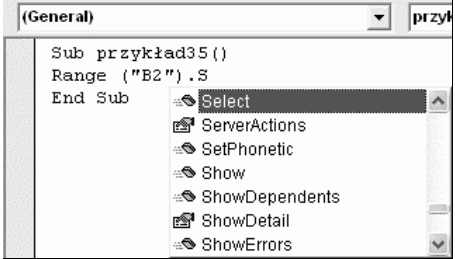

- **14.** Potwierdź wybór naciśnięciem klawisza *Enter*.
- **15.** Do programu wstawiona została metoda Select.
- **16.** Wyświetl okno arkusza Excel (rysunek 7.4). Domyślnie wybrana jest komórka *A1*.
- **17.** Wyświetl okno edytora.
- **18.** Uruchom program kliknięciem ikony (rysunek 7.5).
- **19.** Program został wykonany.
- **20.** Wyświetl okno arkusza Excel (rysunek 7.6). Wybrana jest komórka *B2*.

### **Rysunek 7.4.**

*Arkusz z wybraną komórką A1*

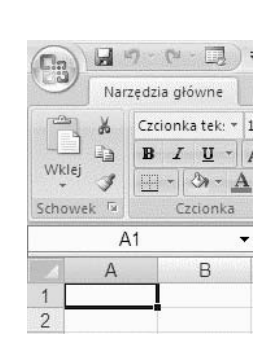

**Rysunek 7.5.** *Kliknięcie ikony spowoduje uruchomienie programu*

**Rysunek 7.6.** *Arkusz z wybraną komórką B2*

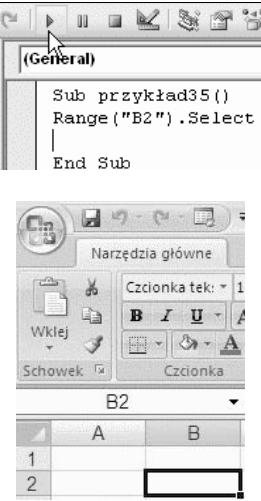

# **Usuwanie formatowania**

Usunięcie formatowania z komórek wymaga zaznaczenia zakresu komórek i posłużenia się metodą Clear.

## **Przykład 36.**

Napisz program, który będzie czyścił i usuwał formatowanie komórek w zakresie od *A1* do *C3*.

- **1.** Uruchom arkusz kalkulacyjny Excel.
- **2.** Naciśnij klawisze: *Alt+F11*. Spowoduje to załadowanie edytora Visual Basic.
- **3.** Naciśnij klawisz *F7*. Spowoduje to wyświetlenie okna *Code*.
- **4.** Wpisz instrukcję Sub przykład36().
- **5.** Naciśnij klawisz *Enter*.
- **6.** Edytor dopisał linię End Sub.
- **7.** Umieść znak wstawiania na końcu pierwszej linii.
- **8.** Naciśnij klawisz *Enter*.
- **9.** Podaj nazwę obiektu. Wpisz Range(. W oknie edytora pojawiła się podpowiedź (rysunek 7.7).

(General)

Range (

#### **Rysunek 7.7.**

*Operować można na pojedynczych komórkach lub ich zakresie*

- **10.** Wpisz "A1:C3")..
- **11.** W oknie edytora pojawiła się podpowiedź (rysunek 7.8).

#### **Rysunek 7.8.**

*Lista metod i właściwości*

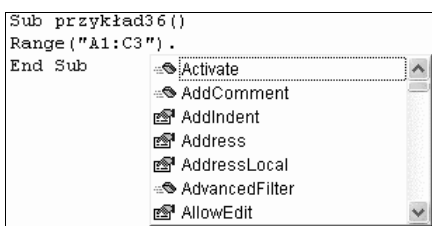

Sub przykład36()

Range(Cell1, [Cell2]) As Range

- **12.** Metody i właściwości uporządkowane są alfabetycznie. Wyczyszczenie komórek zakresu powoduje polecenie Clear. Wpisz literę C.
- **13.** Wyświetlona została lista metod i właściwości o nazwach rozpoczynających się od litery *C*. Zaznacz metodę Clear (rysunek 7.9).

#### **Rysunek 7.9.**

*Lista metod i właściwości o nazwach rozpoczynających się od litery C*

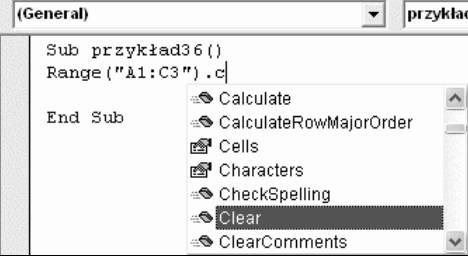

- **14.** Potwierdź wybór naciśnięciem klawisza *Enter*.
- **15.** Do programu wstawiona została metoda Clear.
- **16.** Wyświetl okno arkusza Excel. Domyślnie wszystkie komórki są puste. Wpisz dane do komórek (rysunek 7.10).

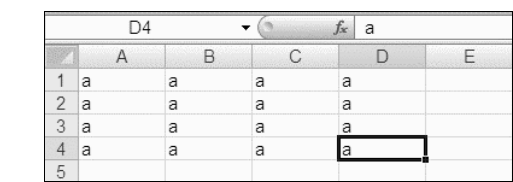

### **Rysunek 7.10.** *Arkusz z danymi*

- **17.** Wyświetl okno edytora.
- **18.** Uruchom program kliknięciem ikony (rysunek 7.11).

#### **Rysunek 7.11.**

*Kliknięcie ikony spowoduje uruchomienie programu*

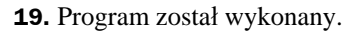

**20.** Wyświetl okno arkusza Excel (rysunek 7.12). Komórki z zakresu *A1:C3* zostały wyczyszczone.

 $\blacksquare$ 

End Sub

(General)

 $R$  27 3

Sub przykład36() Range ("A1:C3"). Clear

#### **Rysunek 7.12.**

*Komórki z zakresu A1:C3 zostały wyczyszczone*

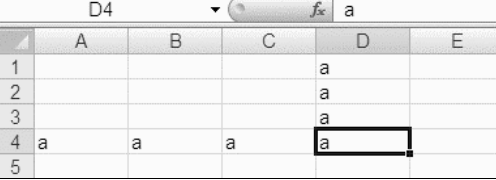

# Właściwości

Właściwością jest cecha obiektu. Może nią być np.: liczba wpisana w komórkę, kolor komórki itp.

# **Przypisanie wartości komórce**

Wartość, która jest przypisana komórce, zależy od właściwości Value.

### **Przykład 37.**

Napisz program, który będzie wpisywał liczbę *1* do komórki *A1*.

- **1.** Uruchom arkusz kalkulacyjny Excel.
- **2.** Naciśnij klawisze: *Alt+F11*. Spowoduje to załadowanie edytora Visual Basic.
- **3.** Naciśnij klawisz *F7*. Spowoduje to wyświetlenie okna *Code*.
- **4.** Wpisz instrukcję Sub przykład37().
- **5.** Naciśnij klawisz *Enter*.
- **6.** Edytor dopisał linię End Sub.
- **7.** Umieść znak wstawiania na końcu pierwszej linii.
- **8.** Naciśnij klawisz *Enter*.
- **9.** Podaj nazwę obiektu. Wpisz Range(. W oknie edytora pojawiła się podpowiedź.
- **10.** Wpisz "A1")..
- **11.** W oknie edytora pojawiła się podpowiedź.
- **12.** Metody i właściwości uporządkowane są alfabetycznie. Przypisanie wartości komórce powoduje polecenie Value. Wpisz literę v.
- **13.** Wyświetlona została lista metod i właściwości o nazwach rozpoczynających się od litery *V*. Zaznacz metodę Value (rysunek 7.13).

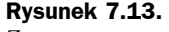

*Zaznaczona właściwość*

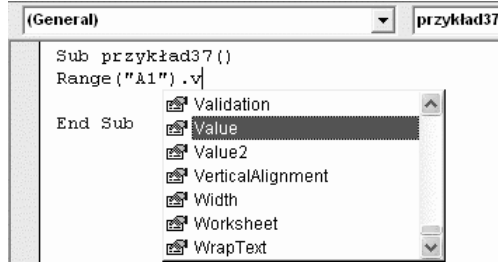

**14.** Potwierdź wybór naciśnięciem klawisza *Enter*.

**15.** Za wartością Value wpisz =1.

**16.** Uruchom program kliknięciem ikony *Run Sub/UserForm* (rysunek 7.14).

#### **Rysunek 7.14.**

*Program można uruchomić kliknięciem ikony*

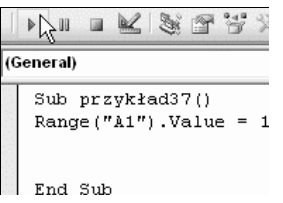

**17.** Wyświetl arkusz Excel.

**18.** W komórce *A1* wpisana został wartość (rysunek 7.15).

#### **Rysunek 7.15.**

*W komórce A1 wpisana został wartość 1*

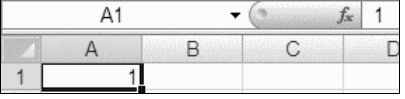

# **Kopiowanie zawartości komórek**

Kopiowanie zawartości komórek polega na przypisaniu właściwości Value obszaru z którego kopiowane są dane, właściwości Value obszaru, do którego dane mają zostać skopiowane. Innymi słowy, kopiowana jest właściwość Value.

#### **Przykład 38.**

Napisz program, który będzie kopiował zawartość obszaru *A1:A3* do obszaru *B1:B3*.

- **1.** Uruchom arkusz kalkulacyjny Excel.
- **2.** Naciśnij klawisze *Alt+F11*. Spowoduje to załadowanie edytora Visual Basic.
- **3.** Naciśnij klawisz *F7*. Spowoduje to wyświetlenie okna *Code*.
- **4.** Wpisz instrukcję Sub przykład38().
- **5.** Naciśnij klawisz *Enter*.
- **6.** Edytor dopisał linię End Sub.
- **7.** Umieść znak wstawiania na końcu pierwszej linii.
- **8.** Naciśnij klawisz *Enter*.
- **9.** Podaj nazwę obiektu. Wpisz Range(. W oknie edytora pojawiła się podpowiedź.
- **10.** Wpisz "B1:B3")..
- **11.** W oknie edytora pojawiła się podpowiedź.
- **12.** Metody i właściwości uporządkowane są alfabetycznie. Przypisanie wartości komórce powoduje polecenie Value. Wpisz literę v.
- **13.** Wyświetlona została lista metod i właściwości o nazwach rozpoczynających się od litery *V*. Zaznacz metodę Value.
- **14.** Potwierdź wybór naciśnięciem klawisza *Enter*.
- **15.** Umieść znak wstawiania za metodą Value (rysunek 7.16).

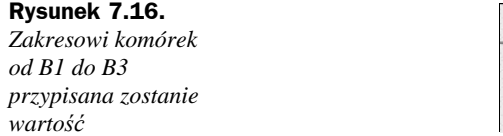

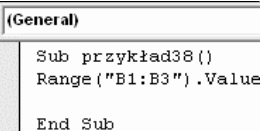

- **16.** Wpisz z klawiatury znak równości.
- **17.** Podaj nazwę obiektu, którego wartość zostanie przypisana obszarowi od *B1* do *B3*. Wpisz Range(. W oknie edytora pojawiła się podpowiedź.
- **18.** Wpisz "A1:A3")..
- **19.** W oknie edytora pojawiła się podpowiedź.
- **20.** Metody i właściwości uporządkowane są alfabetycznie. Przypisanie wartości komórce powoduje polecenie Value. Wpisz literę v.
- **21.** Wyświetlona została lista metod i właściwości o nazwach rozpoczynających się od litery *V*. Zaznacz metodę Value.
- **22.** Potwierdź wybór naciśnięciem klawisza *Enter*.
- **23.** Wyświetl arkusz Excel.
- **24.** W komórki od *A1* do *A3* wpisz odpowiednio: 1, 2, 3.
- **25.** Wyświetl okno edytora Visual Basic.

**26.** Uruchom program kliknięciem ikony *Run Sub/UserForm* (rysunek 7.17).

#### **Rysunek 7.17.**

*Program można uruchomić kliknięciem ikony*

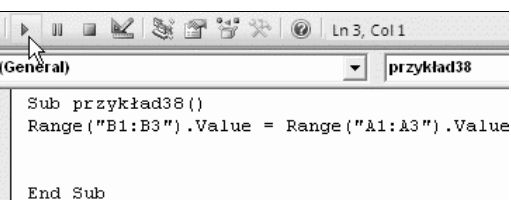

**27.** Wyświetl arkusz Excel.

**28.** W komórkach od *B1* do *B3* skopiowana została zawartość komórek od *A1* do *A3* (rysunek 7.18).

### **Rysunek 7.18.**

*W komórkach B1:B3 wpisana został zawartość komórek A1:A3*

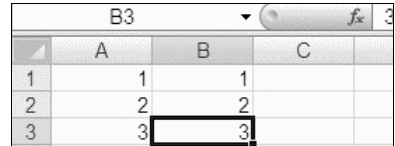

## **Nadawanie komórce koloru z użyciem nazwy koloru**

Aby nadać komórce kolor, wykorzystując nazwę koloru, należy posłużyć się właściwością Interior.Color.

#### **Przykład 39.**

Napisz program, który będzie nadawał komórkom z obszaru *A1:A3* kolor żółty.

- **1.** Uruchom arkusz kalkulacyjny Excel.
- **2.** Naciśnij klawisze: *Alt+F11*. Spowoduje to załadowanie edytora Visual Basic.
- **3.** Naciśnij klawisz *F7*. Spowoduje to wyświetlenie okna *Code*.
- **4.** Wpisz instrukcję Sub przykład39().
- **5.** Naciśnij klawisz *Enter*.
- **6.** Edytor dopisał linię End Sub.
- **7.** Umieść znak wstawiania na końcu pierwszej linii.
- **8.** Naciśnij klawisz *Enter*.
- **9.** Podaj nazwę obiektu. Wpisz Range(. W oknie edytora pojawiła się podpowiedź.
- **10.** Wpisz "A1:A3")..
- **11.** W oknie edytora pojawiła się podpowiedź.
- **12.** Za zmianę domyślnego koloru komórki odpowiada właściwość Interior. Wpisz z klawiatury literę i.
- **13.** Zaznacz właściwość Interior (rysunek 7.19).

#### **Rysunek 7.19.**

*Fragment programu z otwartym menu podręcznym*

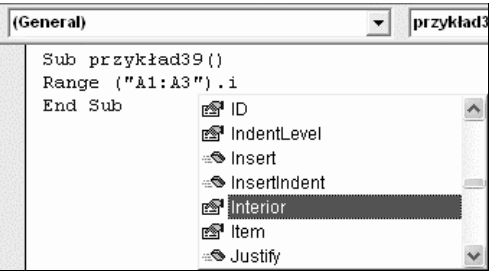

- **14.** Umieść kursor za właściwością Interior.
- **15.** Korzystając z menu, które zostanie wyświetlone po wpisaniu kropki, wstaw do programu właściwość Color.
- **16.** Przypisz właściwości Interior wartość vbYellow (rysunek 7.20).

#### **Rysunek 7.20.**

*Gotowy kod programu*

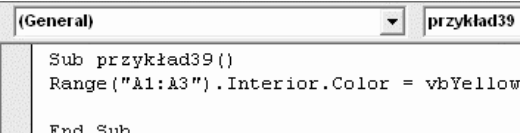

- **17.** Uruchom program.
- **18.** Wyświetl okno arkusza Excel.
- **19.** Kolor komórek od *A1* do *A3* został zmieniony (rysunek 7.21).

#### **Rysunek 7.21.**

*Komórki, których kolor został zmieniony*

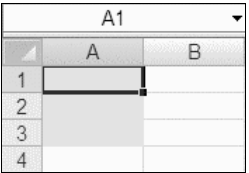

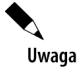

W tabeli 7.1 zebrano stałe, których przypisanie właściwości Interior powoduje wyświetlenie tła komórki w określonym kolorze.

| <b>Stała</b> | Kolor            |  |  |  |
|--------------|------------------|--|--|--|
| vbBlack      | czarny           |  |  |  |
| vbRed        | czerwony         |  |  |  |
| vbGreen      | zielony          |  |  |  |
| vbYellow     | żółty            |  |  |  |
| vbBlue       | niebieski        |  |  |  |
| vbMagenta    | fioletowy        |  |  |  |
| vbCyan       | zielononiebieski |  |  |  |
| vbWhite      | biały            |  |  |  |
|              |                  |  |  |  |

**Tabela 7.1.** *Stałe odpowiadające najczęściej używanym kolorom*

## **Nadawanie komórce koloru z użyciem kodu koloru**

Aby nadać komórce kolor, wykorzystując kod koloru, należy posłużyć się właściwością ColorIndex.

#### **Przykład 40.**

Napisz program, który będzie nadawał komórkom z obszaru *A1:A56* kolory z palety barw dostępnej za pośrednictwem właściwości ColorIndex.

- **1.** Uruchom arkusz kalkulacyjny Excel.
- **2.** Naciśnij klawisze: *Alt+F11*. Spowoduje to załadowanie edytora Visual Basic.
- **3.** Naciśnij klawisz *F7*. Spowoduje to wyświetlenie okna *Code*.
- **4.** Wpisz instrukcję Sub przykład40().
- **5.** Naciśnij klawisz *Enter*.
- **6.** Edytor dopisał linię End Sub.
- **7.** Umieść znak wstawiania na końcu pierwszej linii.
- **8.** Naciśnij klawisz *Enter*.
- **9.** Podaj nazwę obiektu. Wpisz Range(. W oknie edytora pojawiła się podpowiedź.
- **10.** Wpisz "A1")..
- **11.** W oknie edytora pojawiła się podpowiedź.
- **12.** Za zmianę domyślnego koloru komórki odpowiada właściwość Interior. Wpisz z klawiatury literę i.
- **13.** Zaznacz właściwość Interior (rysunek 7.19).
- **14.** Umieść kursor za właściwością Interior.
- **15.** Korzystając z menu, które zostanie wyświetlone po wpisaniu kropki, wstaw do programu właściwość ColorIndex.

**16.** Przypisz właściwości Interior wartość 1 (rysunek 7.22).

### **Rysunek 7.22.**

*Fragment programu*

```
Sub przykład40()
Range ("A1") . Interior. Color Index = 1
End Sub
```
**17.** Uruchom program.

**18.** Wyświetl okno arkusza Excel.

**19.** Kolor komórki *A1* został zmieniony na czarny (rysunek 7.23).

#### **Rysunek 7.23.**

*Kolor komórki A1 został zmieniony na czarny*

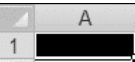

#### **20.** Wyświetl okno edytora Visual Basic.

**21.** Dopisz do programu linie Range("An"). Interior.ColorIndex =  $n$ , gdzie  $n = 1$ , 2, 3,... 56:

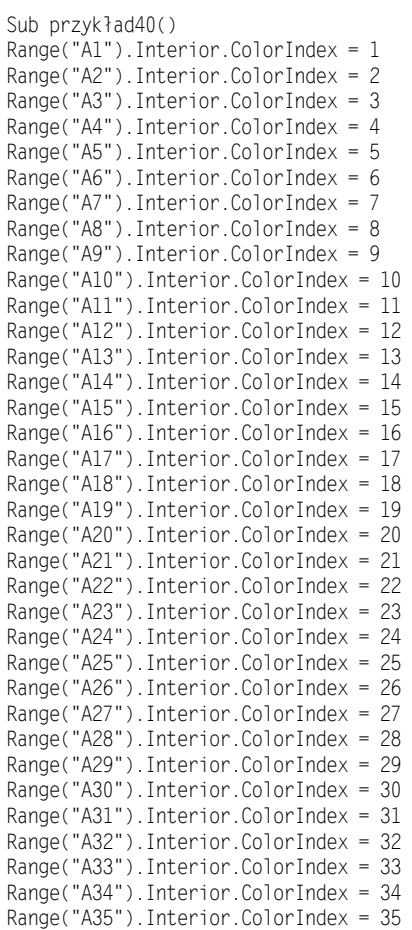

```
Range("A36").Interior.ColorIndex = 36
Range("A37").Interior.ColorIndex = 37
Range("A38").Interior.ColorIndex = 38
Range("A39").Interior.ColorIndex = 39
Range("A40").Interior.ColorIndex = 40
Range("A41").Interior.ColorIndex = 41
Range("A42").Interior.ColorIndex = 42
Range("A43").Interior.ColorIndex = 43
Range("A44").Interior.ColorIndex = 44
Range("A45").Interior.ColorIndex = 45
Range("A46").Interior.ColorIndex = 46
Range("A47").Interior.ColorIndex = 47
Range("A48").Interior.ColorIndex = 48
Range("A49").Interior.ColorIndex = 49
Range("A50").Interior.ColorIndex = 50
Range("A51").Interior.ColorIndex = 51
Range("A52").Interior.ColorIndex = 52
Range("A53").Interior.ColorIndex = 53
Range("A54").Interior.ColorIndex = 54
Range("A55").Interior.ColorIndex = 55
Range("A56").Interior.ColorIndex = 56
```
End Sub

- **22.** Uruchom program.
	- **1.** Wyświetl okno arkusza Excel.
- **24.** W komórkach od *A1* do *A56* wyświetlone zostały próbki kolorów (rysunek 7.24).

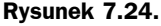

*Numer wiersza odpowiada wartości parametru ColorIndex*

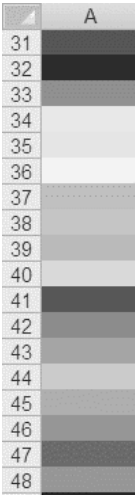

Uwaga

Jeżeli w programie z przykładu 40. właściwość Interior zostanie zastąpiona przez właściwość Border, zmienione zostaną kolory obramowań komórek.

Uwaga

Jeżeli w programie z przykładu 40. właściwość Interior zostanie zastąpiona przez właściwość Font, zmienione zostaną kolory czcionki.

# **Przesuwanie wyboru komórki**

W arkuszu kalkulacyjnym musi być wybrana jedna komórka. W niej będą np. pojawiały się znaki wpisywane z klawiatury. Wpisując lub odczytując dane, przesuwamy się do innej komórki. Do tego celu najwygodniej wykorzystać właściwość Offset.

Ma ona następującą składnię:

```
Offset(x,y)
```
gdzie:

*x* — przesunięcie w poziomie,

*y* — przesunięcie w pionie.

Wartości ujemne powodują odpowiednio przesunięcie w lewo lub w górę. Wartości dodatnie powodują odpowiednio przesunięcie w prawo lub w dół.

## **Przykład 41.**

Napisz program, który będzie przesuwał wybraną komórkę o jedną komórkę w dół i trzy komórki w prawo, a następnie do zaznaczonej komórki wstawi tekst Zawartość.

- **1.** Uruchom arkusz kalkulacyjny Excel.
- **2.** Naciśnij klawisze: *Alt+F11*. Spowoduje to załadowanie edytora Visual Basic.
- **3.** Naciśnij klawisz *F7*. Spowoduje to wyświetlenie okna *Code*.
- **4.** Wpisz instrukcję Sub przykład41().
- **5.** Naciśnij klawisz *Enter*.
- **6.** Edytor dopisał linię End Sub.
- **7.** Umieść znak wstawiania na końcu pierwszej linii.
- **8.** Naciśnij klawisz *Enter*.
- **9.** Wpisz z klawiatury kod Range("A1"). Offset(1, 3) = "Zawartość". Punktem odniesienia jest komórka A1. Właściwość Offset powoduje przesunięcie zaznaczenia o jedną komórkę w dół i trzy komórki w prawo. Ciąg znaków widoczny po znaku równości zostanie wstawiony do zaznaczonej komórki.
- **10.** Uruchom program (rysunek 7.25).

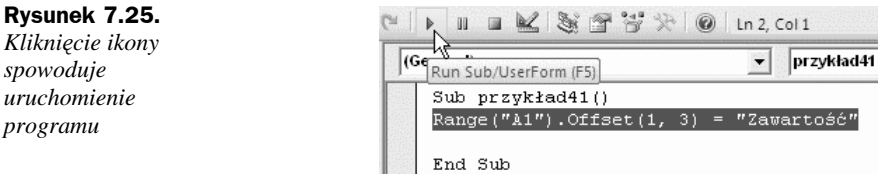

**11.** Wyświetl okno arkusza Excel (rysunek 7.26).

|  |  | . |           |  |
|--|--|---|-----------|--|
|  |  |   |           |  |
|  |  |   | Zawartość |  |

**Rysunek 7.26.** *Zaznaczona jest komórka A1. Treść została wpisana do komórki odległej o zadane przesunięcie*

#### **Przykład 42.**

Napisz program, który będzie przesuwał zaznaczanie komórki o jedną komórkę w dół i trzy komórki w prawo.

- **1.** Uruchom arkusz kalkulacyjny Excel.
- **2.** Naciśnij klawisze: *Alt+F11*. Spowoduje to załadowanie edytora Visual Basic.
- **3.** Naciśnij klawisz *F7*. Spowoduje to wyświetlenie okna *Code*.
- **4.** Wpisz instrukcję Sub przykład42().
- **5.** Naciśnij klawisz *Enter*.
- **6.** Edytor dopisał linię End Sub.
- **7.** Umieść znak wstawiania na końcu pierwszej linii.
- **8.** Naciśnij klawisz *Enter*.
- **9.** Wpisz z klawiatury kod ActiveCell.Offset(1, 3).Select. Punktem odniesienia jest komórka aktywna. Właściwość Offset powoduje przesunięcie zaznaczenia o jedną komórkę w dół i trzy komórki w prawo. Metoda Select powoduje wybranie komórki.

**10.** Wyświetl arkusz Excel. Domyślnie zaznaczona jest komórka *A1*.

**11.** Uruchom program (rysunek 7.27).

#### **Rysunek 7.27.**

*Kliknięcie ikony spowoduje uruchomienie programu*

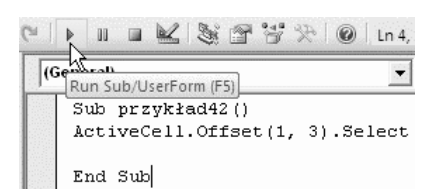

**12.** Wyświetl okno arkusza Excel (rysunek 7.28).

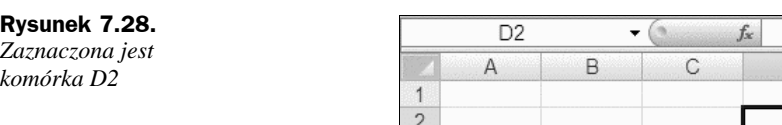